## **Adding a Collaborator**

Step 1: On user dashbord. Click the edit button on the form you are wishing to add a collaborator on.

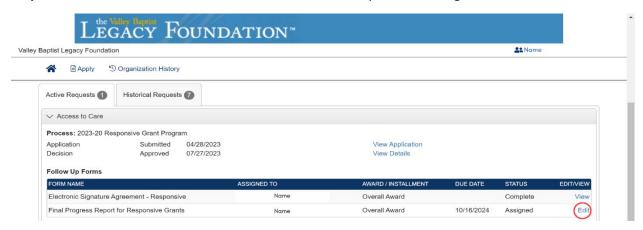

Step 2: Once the page opens, click on the blue "Collaborate" button on the top right of your screen.

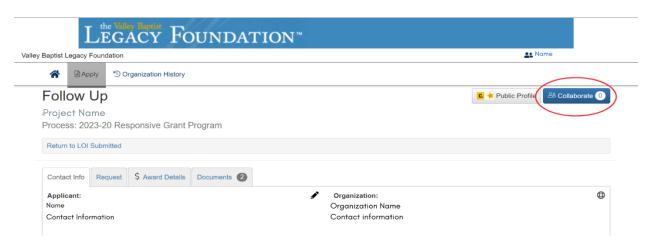

**Step 3:** Once the window appears, add the desired collaborator's email, a message you wish to be sent with your invitation to collaborate, and click the desired permissions for the user. Click "Invite". User will then receive invitation to be able to work with you on form.

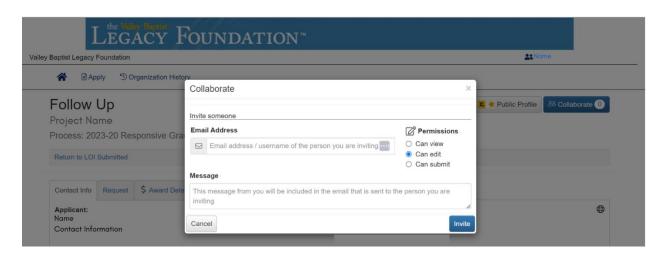